# Online Affiliate KP HealthConnect™

# **REGISTRATION GUIDE**

2022

**NEW KAISER PERMANENTE.** 

03/25/22

## KP HealthConnect™ Online Affiliate

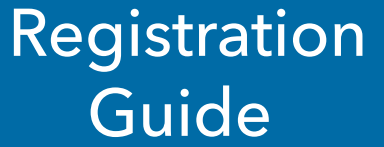

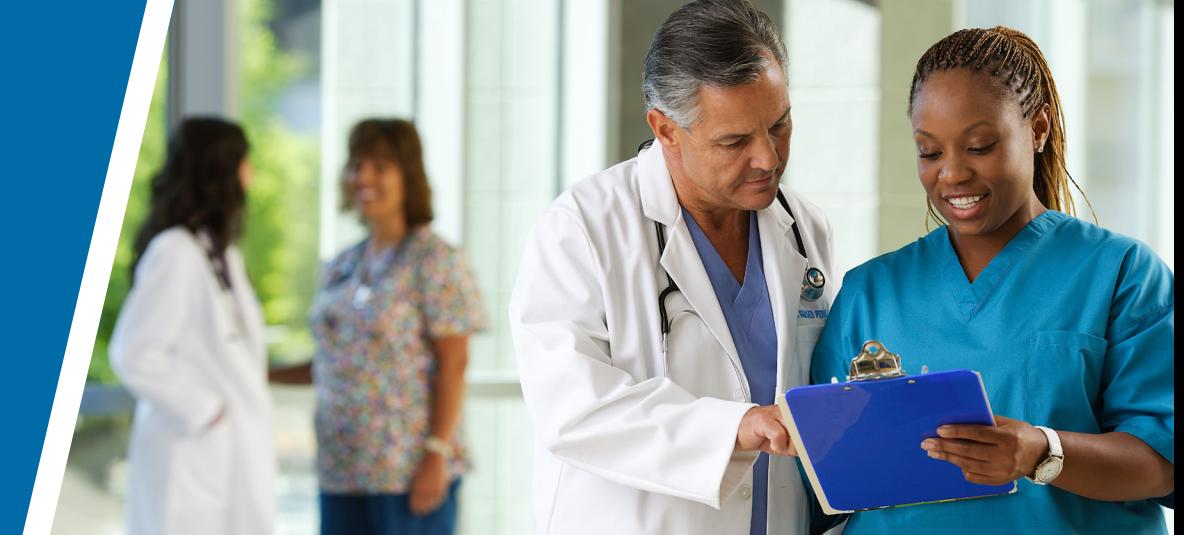

We're excited to introduce a new service to you, our valued external providers!

**Kaiser Permanente Online Affiliate** *(KP Online Affiliate)* offers you "read" access to the electronic medical and claim records of Kaiser Permanente members for whom you provide care. This new feature allows you to deliver a greater continuity of care to our members.

**KP Online Affiliate** is the most recent addition to KP HealthConnect™, our comprehensive and integrated electronic health record. KP Health-Connect™ links our members securely to their health care teams, personal health Information, and the latest medical knowledge.

#### **Purpose of the Registration Guide**

This registration guide has a three-fold purpose:

- Walk through the steps of activating your **KP Online Affiliate** account
- Show you how to use the basic functionalities of **KP Online Affiliate**
- Explain what kinds of information you can access with **KP Online Affiliate**

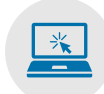

#### **What types of information can I access with KP Online Affiliate?**

**KP Online Affiliate** is unlike any program of its kind, combining elements of claims and referral tracking\* with instant and secure access to the health records of your Kaiser Permanente patients.

#### With **KP Online Affiliate**, you can:

- View member eligibility and benefits
- View referrals/authorizations (for contracted providers)\*
- View and print Explanation of Payment (EOP) statements
- View patient medical records (for contracted providers)\*
- View Claim Status (KP Claim number, service date, received date, billed amount, allowed amount, check number, etc.)
- Take actions on a claim:
	- $\checkmark$  file a dispute/appeal
	- $\checkmark$  respond to a KP request for information (RFI)
	- $\checkmark$  proactively submit claim supporting documentation

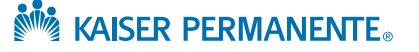

<sup>\*</sup> Clinical features not available in all regions

While signing up for your KP Online Affiliate account involves only a few steps, activating an account may take some time as several approvals and communication happen behind the scenes.

You are an important part of extending excellence in patient care to our members. We appreciate your patience with this process.

#### *What to expect*

#### There are three steps in activating an account:

- Registering as an Individual User/Administrator **1**
- Verifying the User's Identity **2**
- Logging In with the User ID and Password **3**

#### Registering as an Individual User/Administrator

#### New User Registration involves two steps:

- **1.** Registration (entering of the User's specific information)
- **2.** Verifying Identity (ensuring the User's information and identity are accurate)

#### To start the registration process:

- **1.** Launch Internet browser (*Internet Explorer, Google Chrome* and *Safari* are supported browsers)
- **2.** Type providers. kaiserpermanente. orgin to the address line (or click the link if viewing online) to go to the **[Community Provider Portal \(CPP\)](http://providers.kaiserpermanente.org)**
- **3.** Press **ENTER**, the CPP home page appears
- **4.** Select your provider region from the dropdown list
- **5.** For all provider regions (except WA), click **Online Affiliate** located in menu bar on left
- **6.** For all provider regions (except WA), click **Registration** in the activity menu on the bottom left
- **7.** Under "Registration" click on the appropriate **Select registration type** option (see Figure 1)

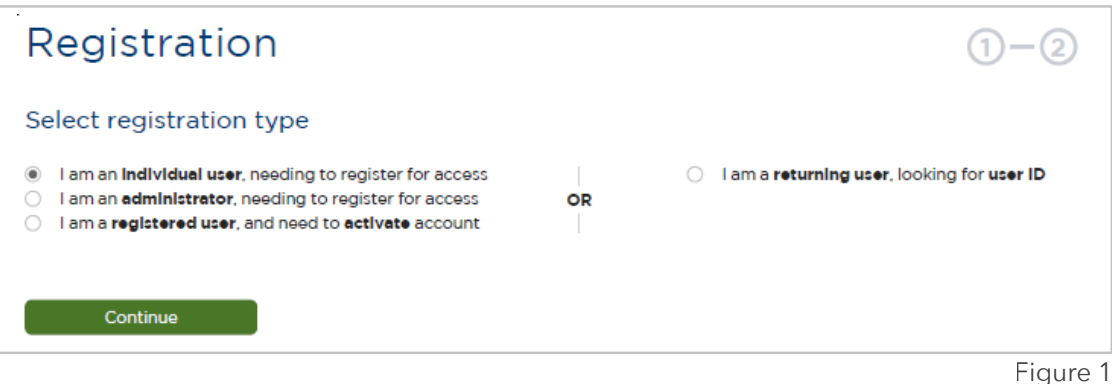

Individual User: An individual person needing to request access to Online Affiliate.

Administrator: A person needing to register for access to Online Affiliate deemed as the point of contact for a provider/ vendor group and has authority to initiate access for other people in the group. If approved for Administrator access, this individual will have the capability to initiate user registration requests for others in their group via a bulk load process.

Registered User (needing to activate): A person whose registration was initiated by an administrator for their provider/ vendor group and received an email with the subject "Please complete your registration."

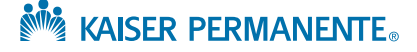

#### Registering as an Individual User/Administrator (continued)

#### **Registration Screen**

- **8.** Complete the following sections:
	- **A.** Personal information
	- **B.** Work information
	- **C.** Provider associations and access request ([page](#page-4-0) 5)
	- **D.** User Supervisor or Provider Group Administrator information ([page](#page-5-0) 6)
	- **E.** Review [\(page](#page-6-0)  $\mathbb{Z}$ )

#### **A.** Personal information (Figure 2)

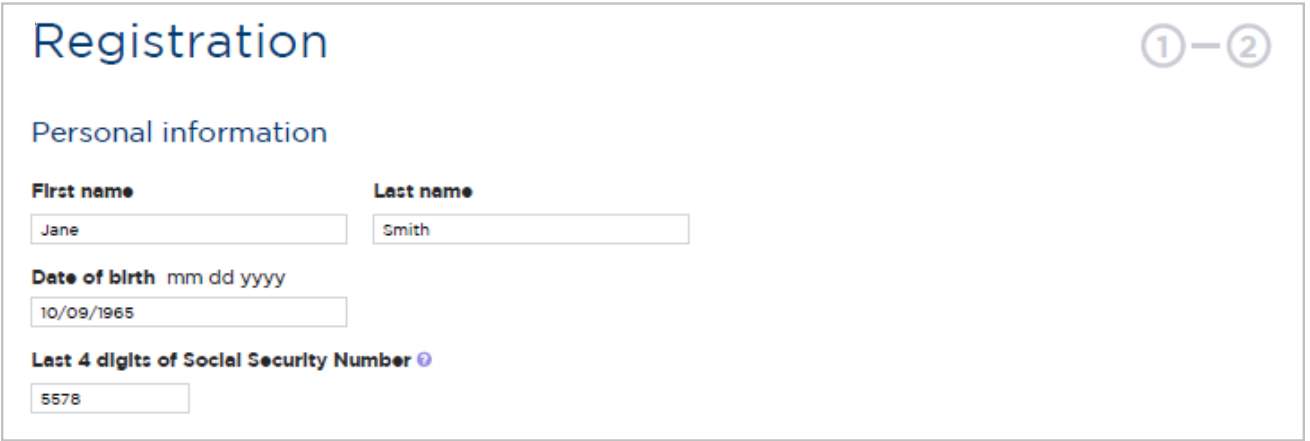

#### **B.** Work information (Figure 3)

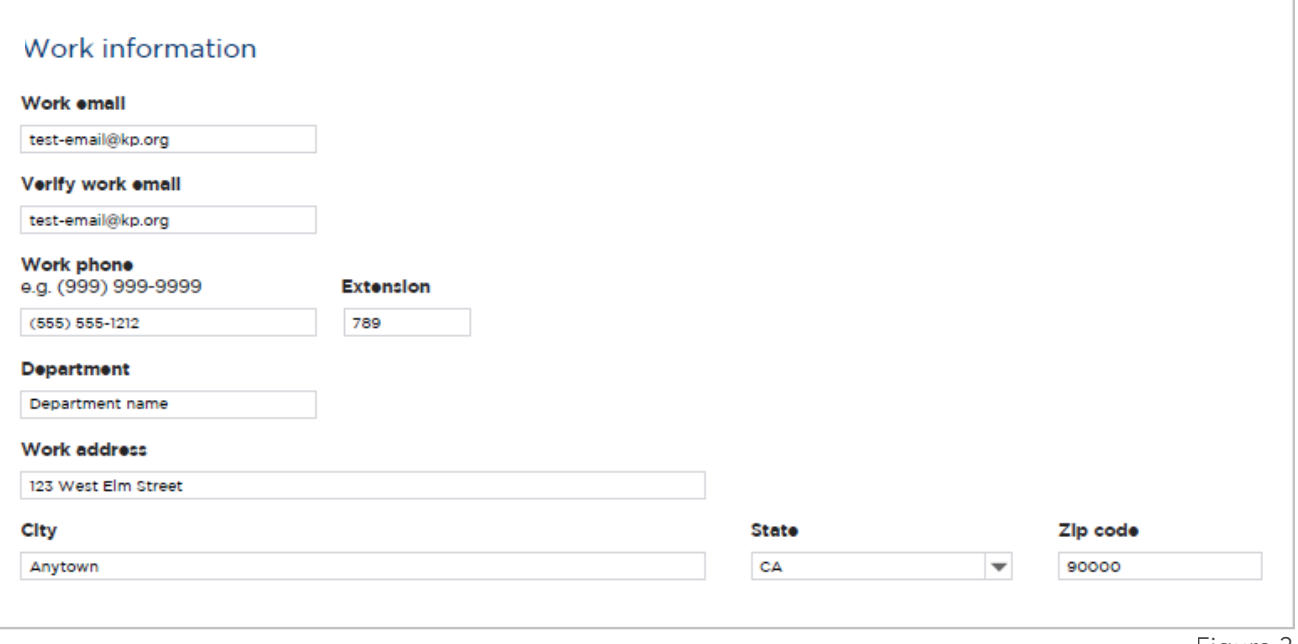

Figure 3

**Note ALISER PERMANENTE.** 

Figure 2

#### <span id="page-4-0"></span>Registering as an Individual User/Administrator (continued)

#### **Registration Screen**

#### **C.** Provider associations and access request

¾ For both the **License or Certification** and **Access type/job role** dropdown menus, if you select *Other*, you will then have a text field to type in more specific information. (Figure 4)

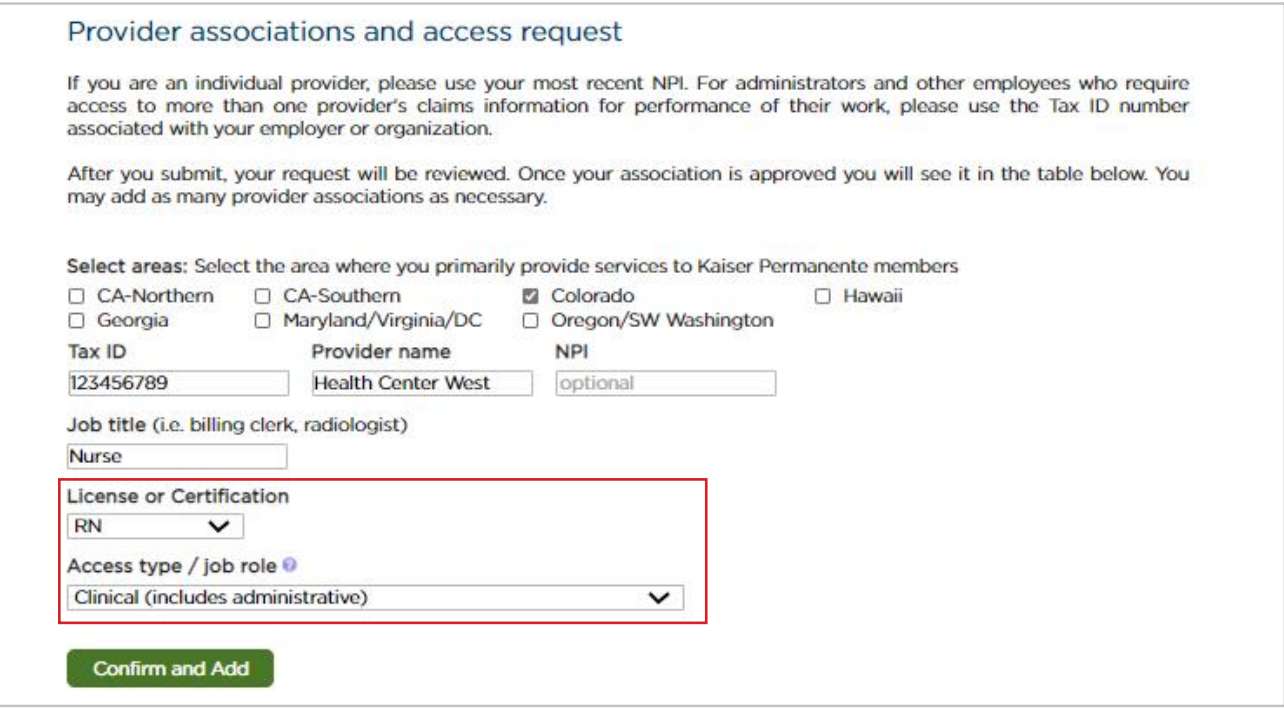

Figure 4

¾ Figure 5 below provides an example of an approved association. (**Note:** There may be a delay in loading the provider name after entering the Tax ID number.)

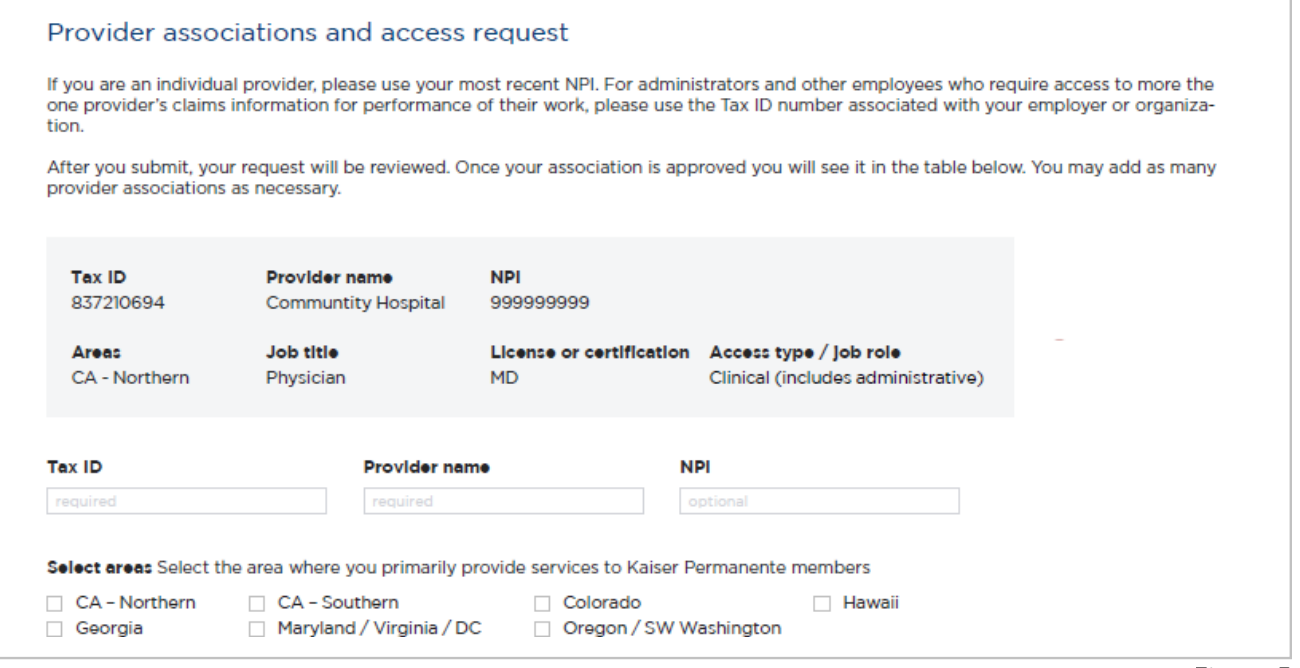

#### Figure 5 **No KAISER PERMANENTE.**

#### <span id="page-5-0"></span>Registering as an Individual User/Administrator (continued)

#### (continued) **Registration Screen**

#### **D.** User Supervisor or Provider Group Administrator information

For Kaiser Permanente compliance purposes, we need to have the following information for the individual who has the authority to validate a user's need to have continued access on a regular basis. (Figure 6)

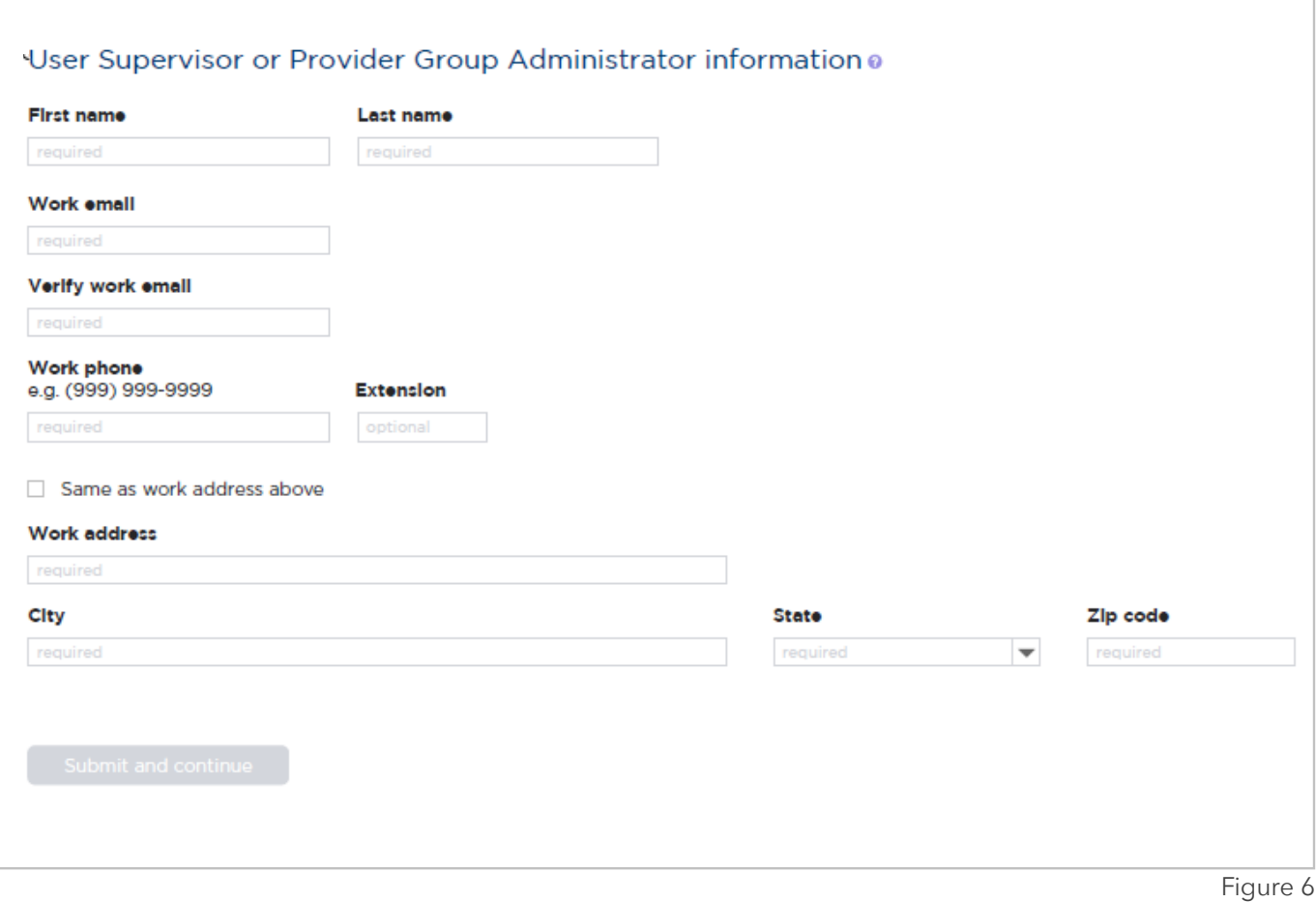

### <span id="page-6-0"></span>Registering as an Individual User/Administrator (continued)

#### (continued) **Registration Screen**

#### **E.** Review

Double check all previously entered information. If any corrections need to be made, press the **Edit** button and make the necessary changes. Once complete, click on the **Register** button to continue to the next step in the registration process. (Figure 7)

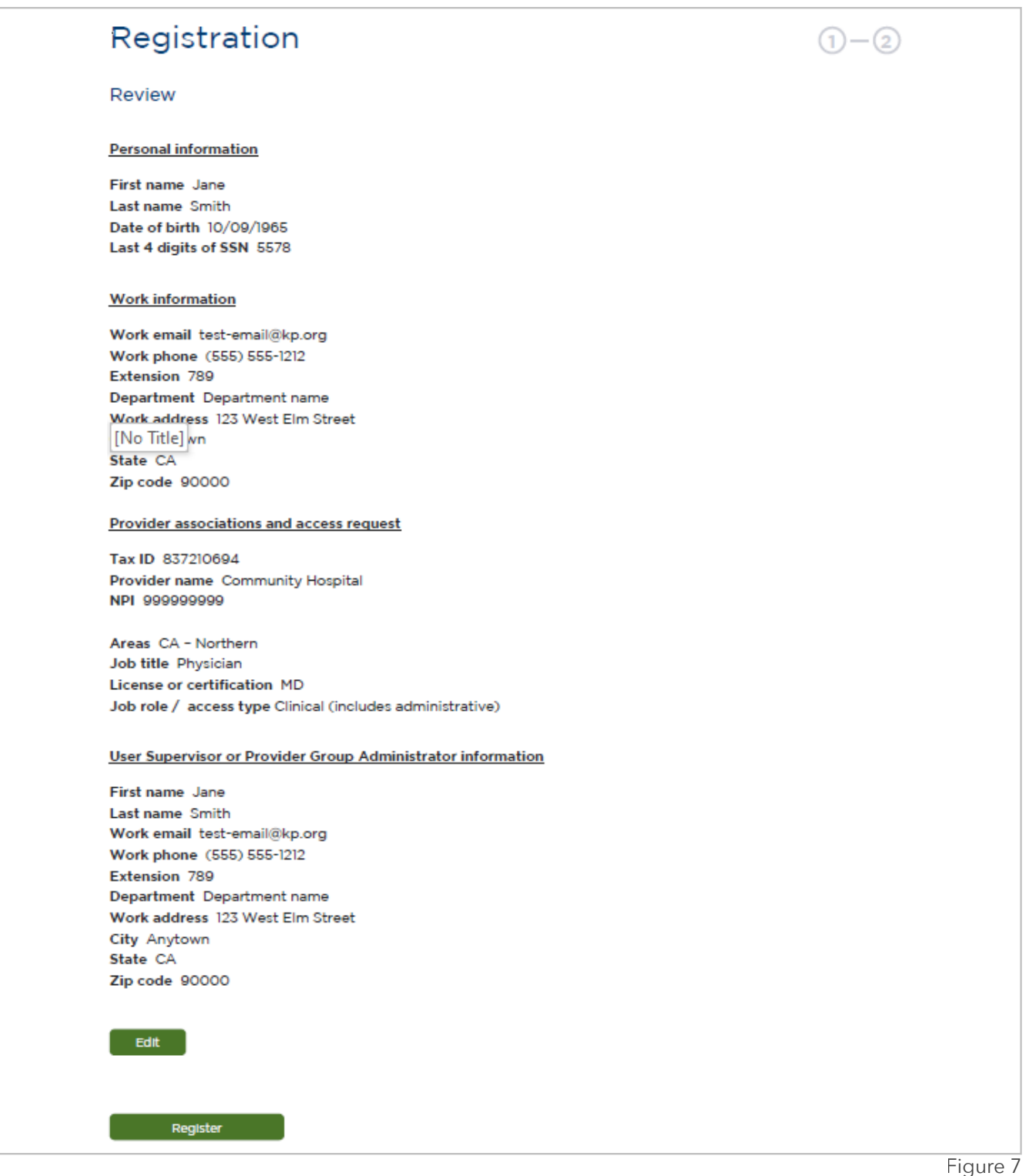

**Note ANDREY PERMANENTE.** 

#### Verifying the User's Identity

#### **Verify Identity Screen**

Kaiser Permanente uses technology to match your personal mobile phone number, and/or Knowledge-Based Authentication (KBA), utilizing information from publicly-accessible records to verify the user's identity.

To initiate this process:

- Simply fill out the **Verify identity**  information
- Enter the Security Check code
- Accept the Kaiser Permanente End User Agreement by checking the appropriate box

(See Figure 8)

#### **Note:**

Be sure the Home address being typed matches the billing address for the mobile phone number being entered. If the address matches, the Verification Code/PIN number will be sent to your cell phone via text message to enter in the field shown in Figure 9 below.

If the home address does not match the billing address, the User will go through the verification process (see page  $2$ ).

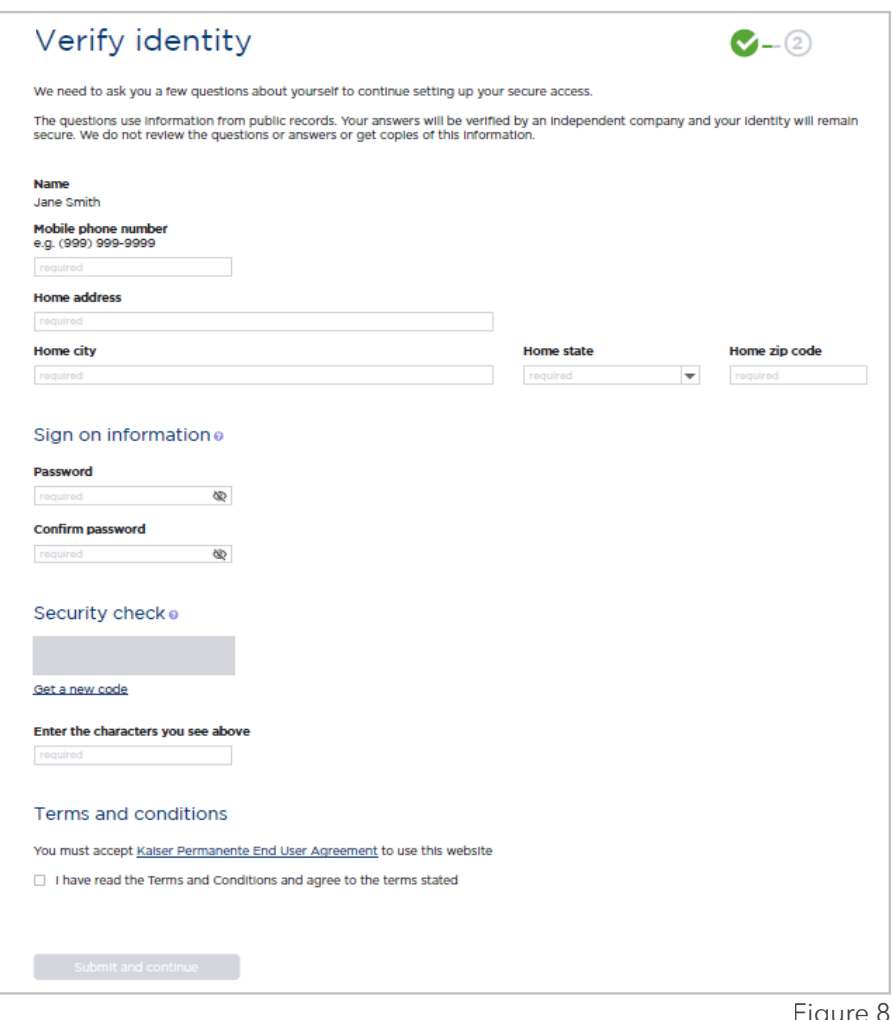

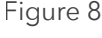

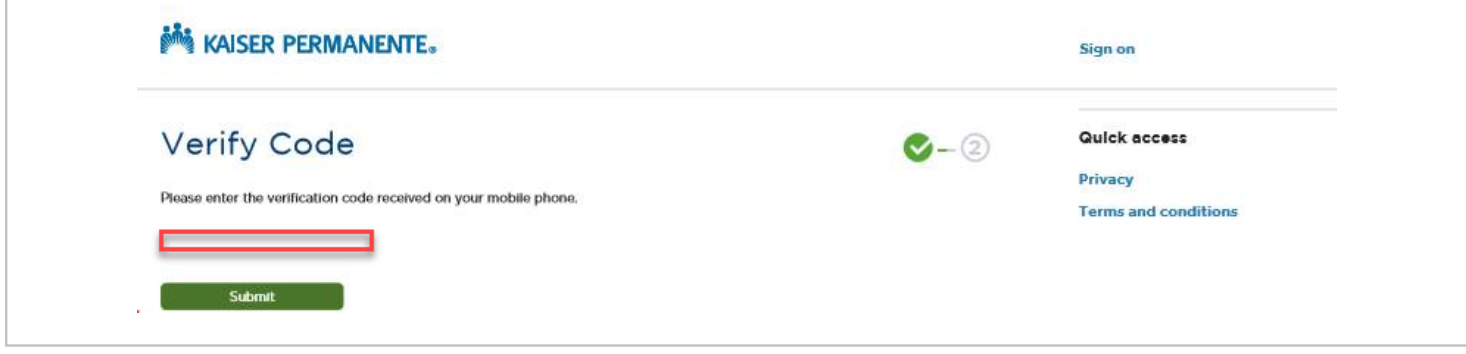

Figure 9

#### <span id="page-8-0"></span>Verifying the User's Identity (continued)

### **Verify Identity Screen**

#### **Note:**

When creating the user password, follow these Online Affiliate password guidelines. (Figure 10)

#### **Password requirements:**

- Must be at least 8 characters
- Must NOT be longer than 30 characters
- Must contain at least 1 uppercase character
- Must contain at least 1 lowercase character
- Must contain at least 1 numeric character
- Must NOT match or contain user ID
- Must NOT contain your first and last name
- Must NOT be one of 5 previous passwords
- Must NOT contain special characters and spaces

Figure 10

In case the mobile phone number matching was unsuccessful, the user will then be presented with three questions, taken from publicly-accessible records. (Figure 11)

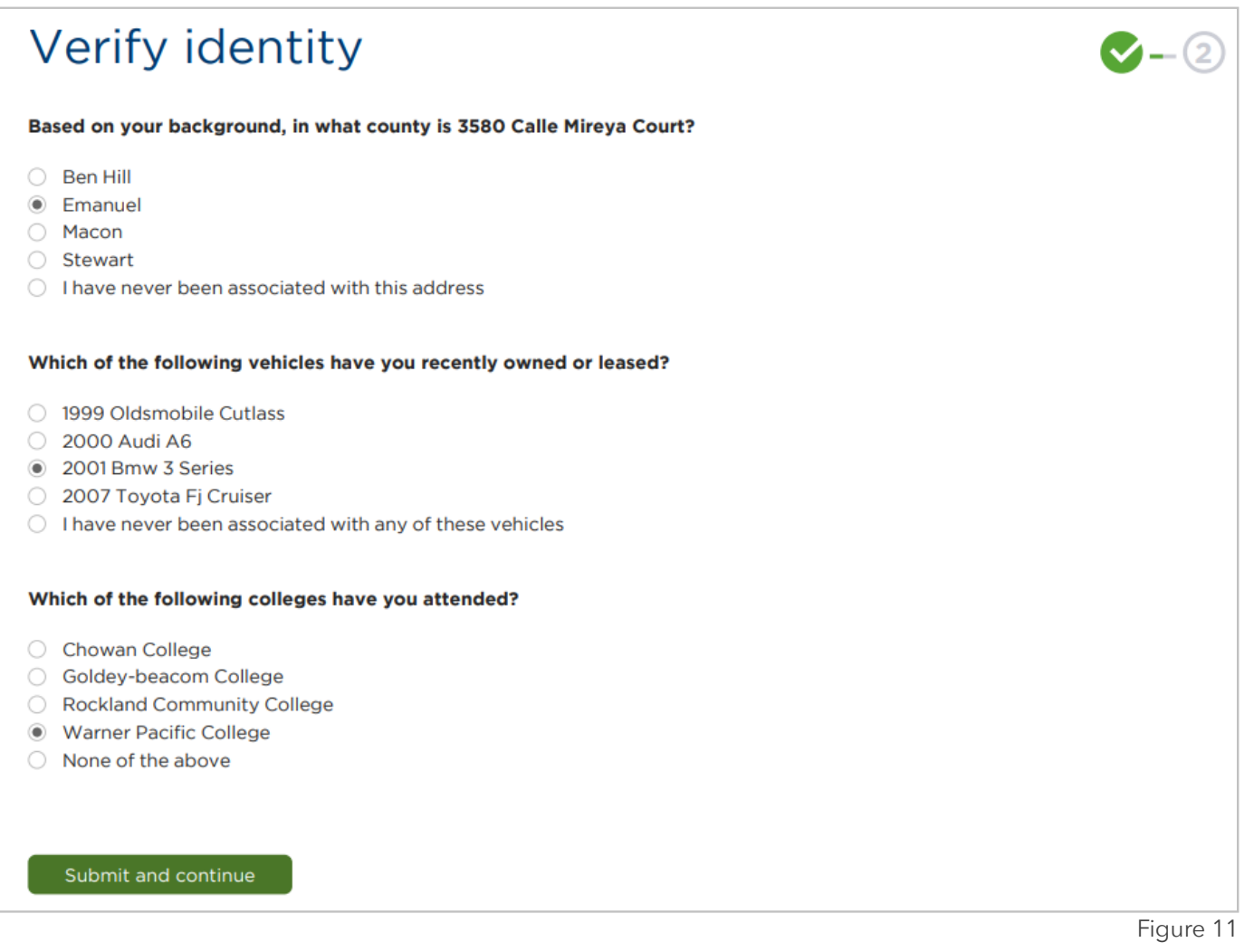

#### Verifying the User's Identity (continued)

#### **Verify Identity Screen**

If submission is successful, you will see the Confirmation message shown in Figure 12 below. If not, you will be referred to a regional Kaiser Permanente representative for further assistance. See the [List of Email Contacts by Region](#page-17-0) on page [18](#page-17-0) for contact information.

**Note:** You will see two green checkmarks that replace the "1" and "2" on the top right. This indicates completion of both registration steps. (Figure 12)

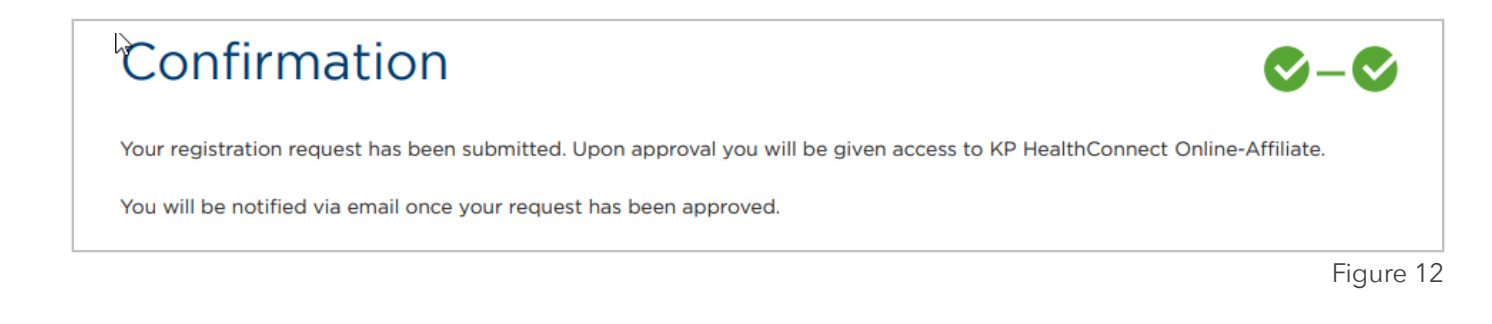

#### Logging In with the User ID and Password

#### **Sign On Screen**

Once approved as a new user, you will receive an email containing your **User ID**  (may be referred to as "NUID" by Kaiser Permante staff), which is a unique alphanumeric identifier consisting of one letter followed by six numbers (i.e., A123456 or Z987654).

Enter the User ID and Password you created during the registration process in order to log in to the Portal. (Figure 13)

### Sign on

Kaiser Permanente affiliate providers and medical office staff:

Please sign on to gain access to the secure features.

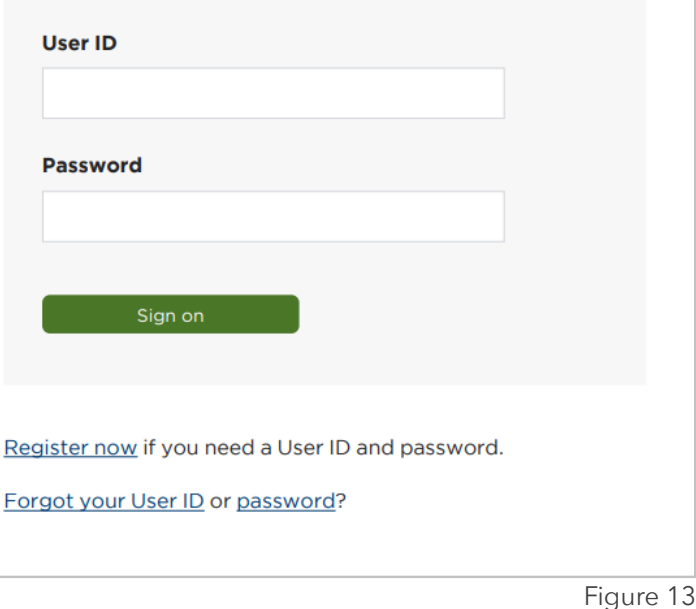

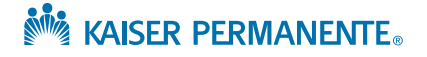

### MANAGING YOUR ACCOUNT INFORMATION

#### Profile

Users can manage account information and edit as needed. Simply navigate to the **Profile** page by clicking the **Profile** link under the My account menu, then click the **Edit** button to make changes. **Note:** Once clicked, the **Edit** button changes to **Done** (shown below in Figure 14). Click on **Done** to save changes.

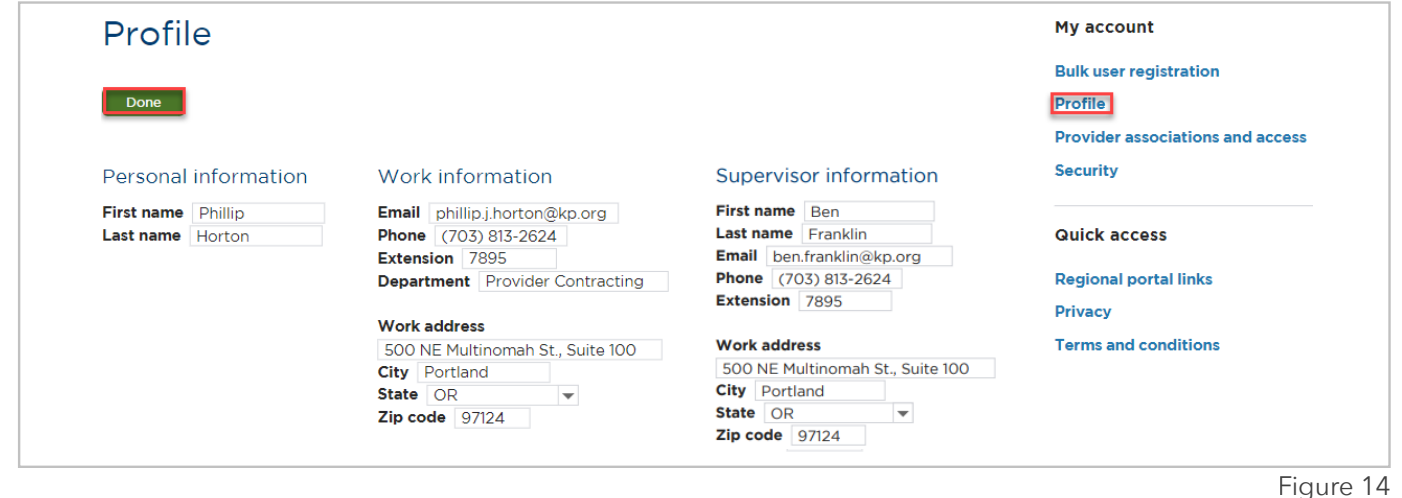

Provider Associations and Access

To modify provider associations and access, click on the **Provider associations and access** link from the My account menu. New provider associations can be added by filling in the fields shown below in Figure 15. If the user wants to remove access to an existing provider, simply click on the **Remove** button (also shown below).

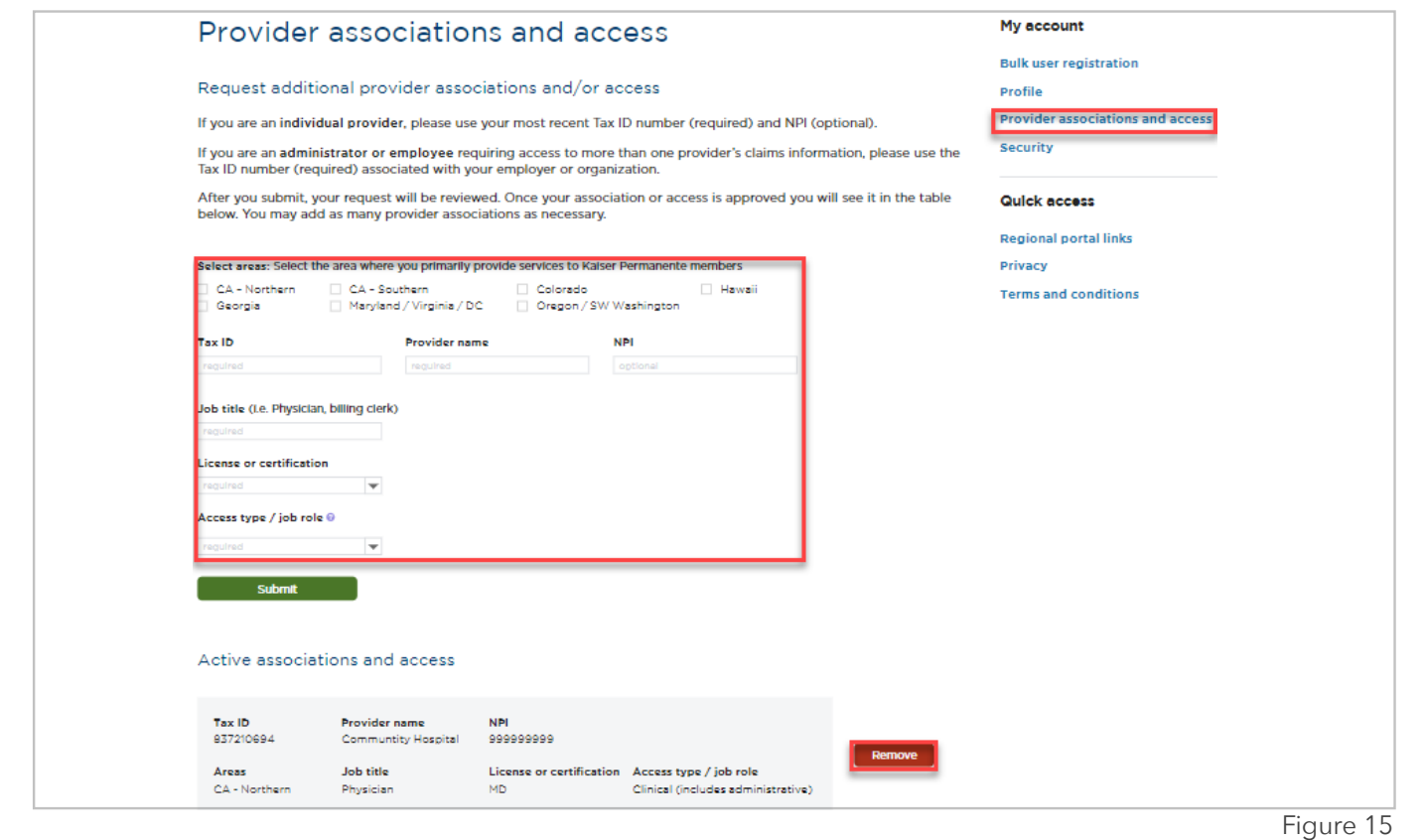

**NOW KAISER PERMANENTE.** 

### MANAGING YOUR ACCOUNT INFORMATION

#### **Security**

Users can change existing password by navigating to the **Security** page from the My account menu. Click on the **?** icon next to New password to display password requirements (also in Figure 19 on page [14](#page-13-0)). Enter a new password that meets the requirements in the New password field, then re-enter in the Confirm new password field, then click on **Confirm.** (Figure 16)

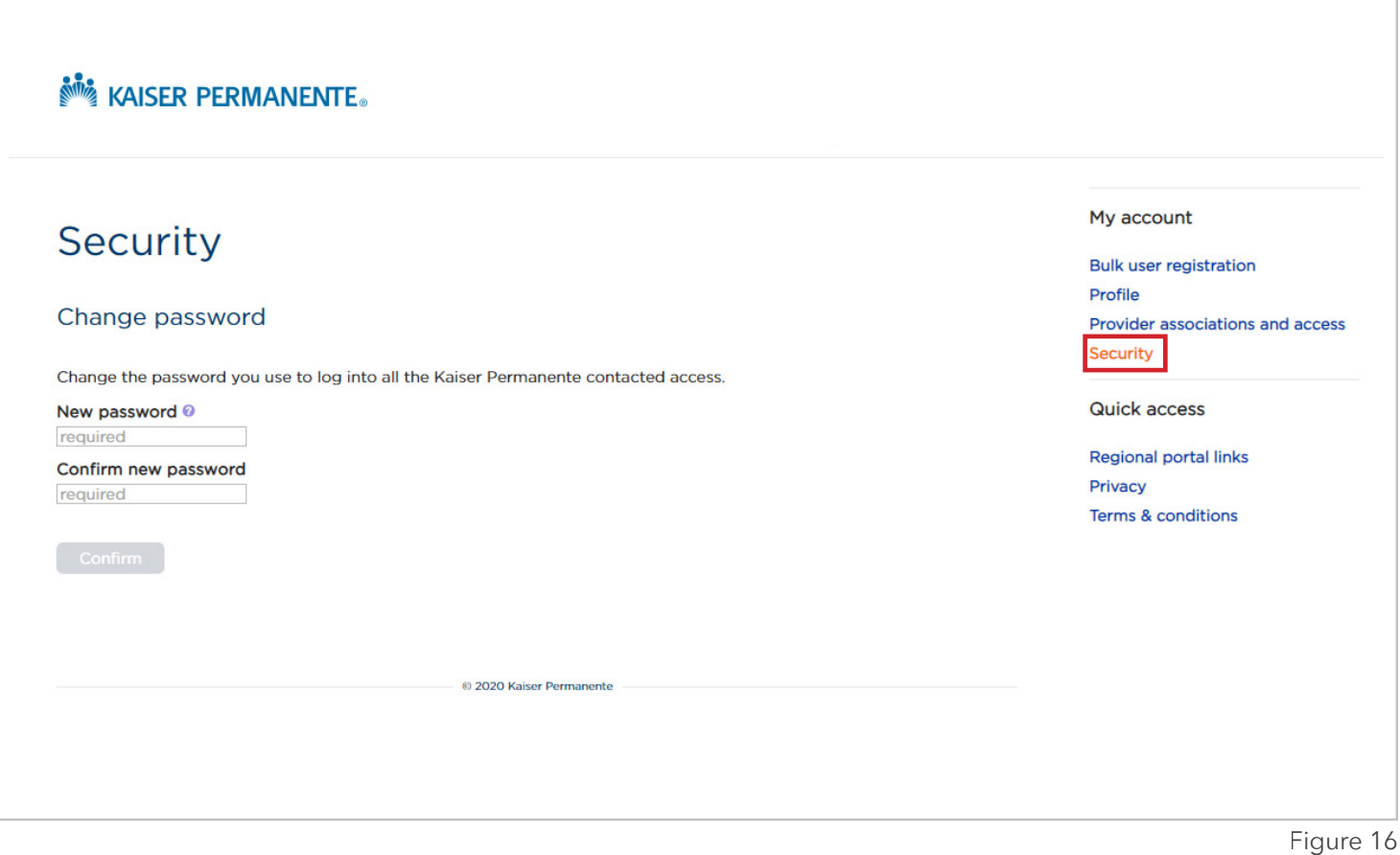

In the event that the user cannot remember the password, a reset process can be initiated by clicking on the **password** link at the bottom of the Sign on fields (shown below in Figure 17).

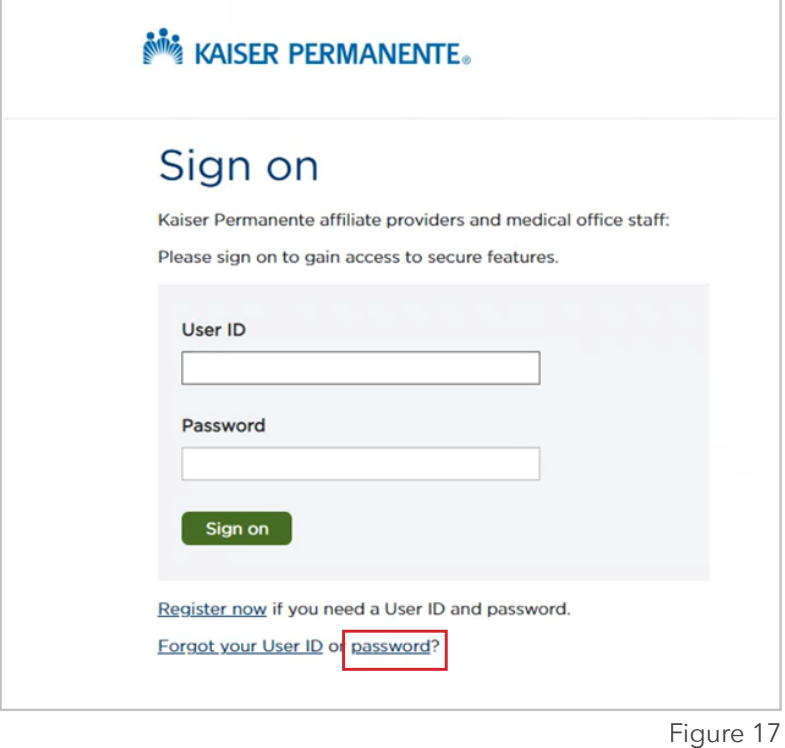

Next, enter your National User ID (NUID), and Date of Birth. (Figure 18)

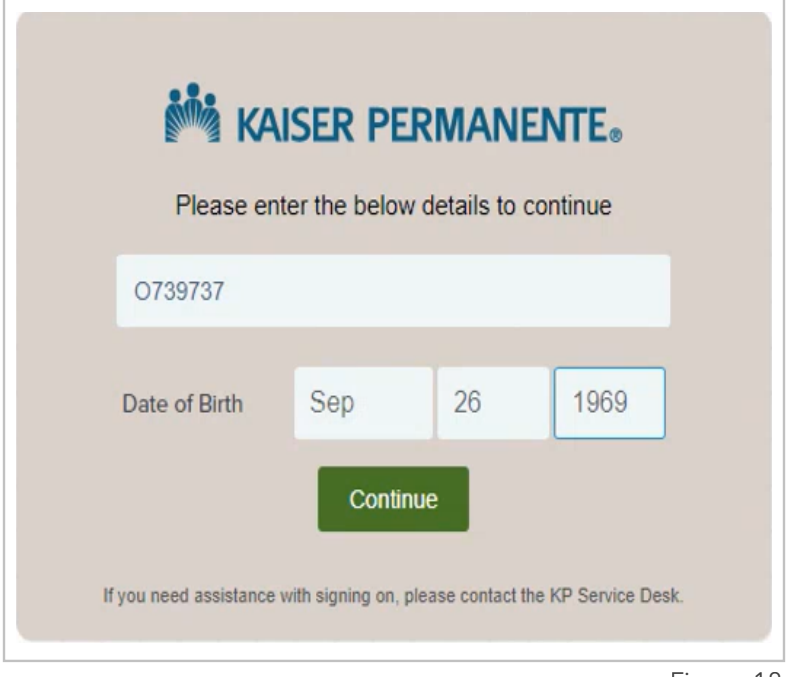

Figure 18

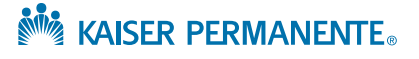

<span id="page-13-0"></span>Once the National User ID and correct Date of Birth have been entered, you will be taken through an Identity Verification process that starts with the information shown below in Figure 19.

Check the box next to "I'm not a robot" then click on the **Continue with Identity Verification** button. A visual verification screen should appear.

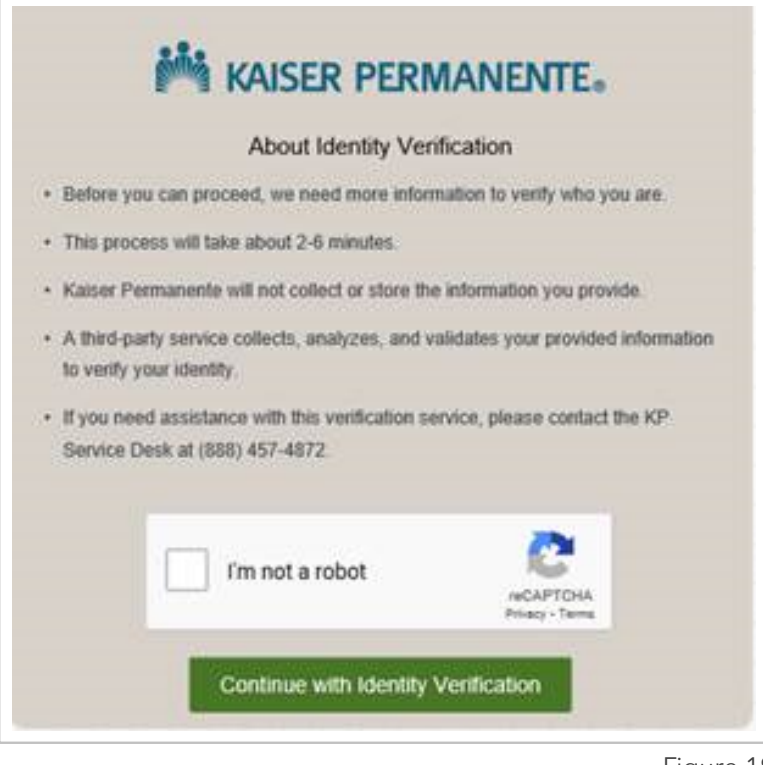

Figure 19

After identity verification is complete, you will need to enter your Full Name, Home Address, and Phone information. (Figure 20)

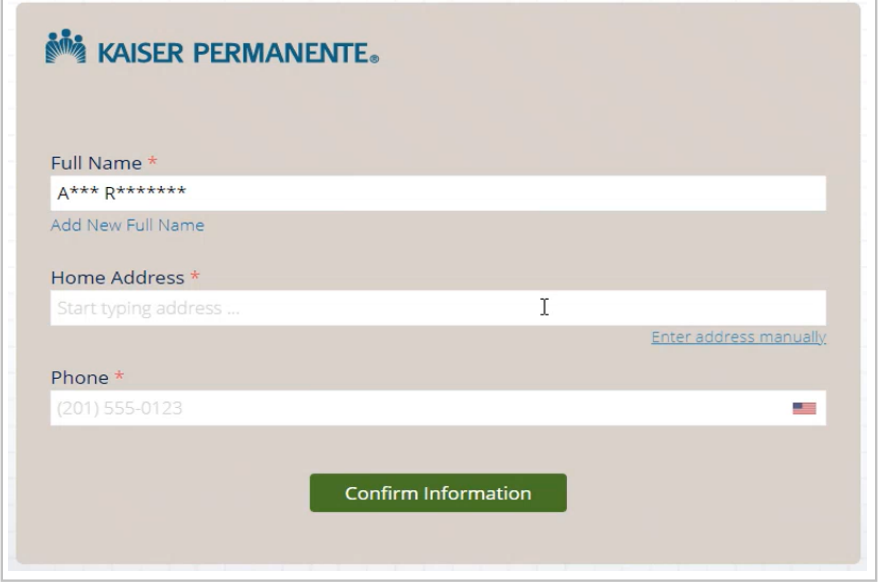

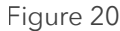

For security purposes, the user will be sent a PIN number to proceed with the password reset. You have the option to receive the PIN via SMS text message or by voice to the phone information you entered in the Personal Number field. Select your PIN Delivery Preference, then click on the **Confirm Information** button. (Figure 21)

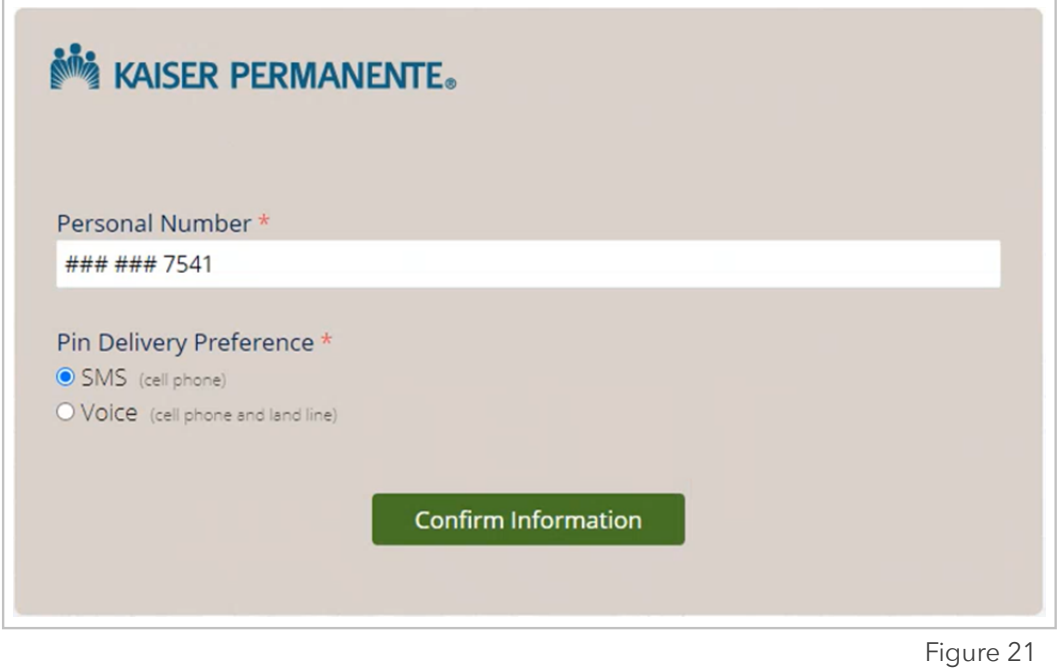

Once the PIN number has been received, enter it in the PIN Sent field. Click on the **Submit** button. (Figure 22)

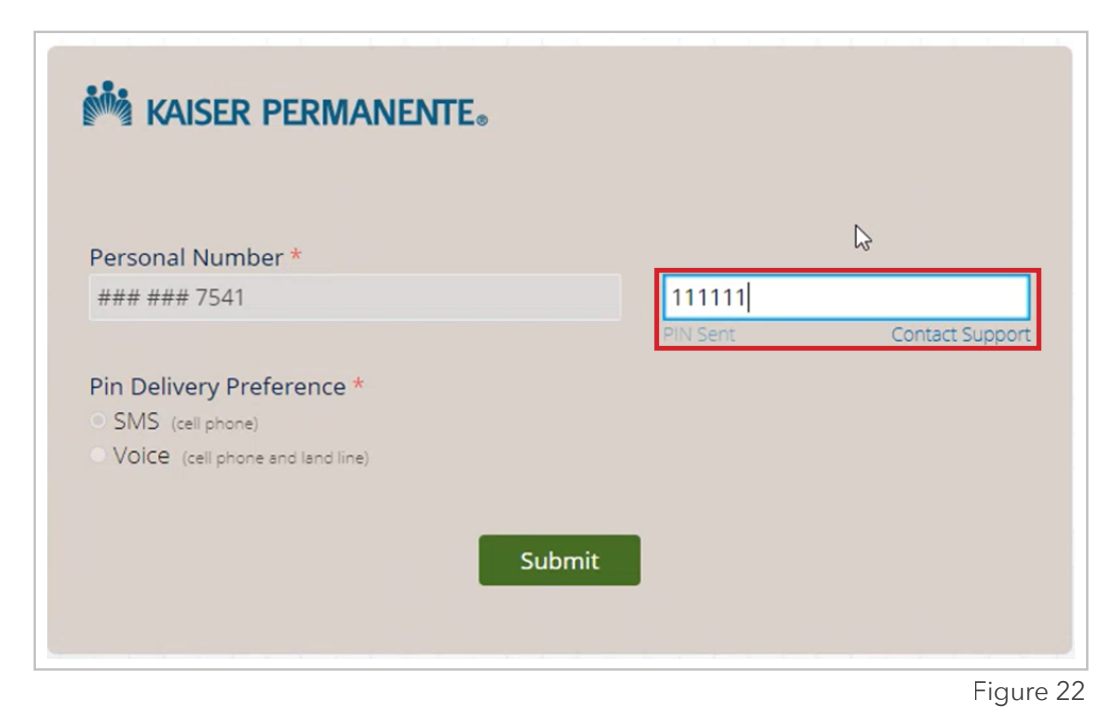

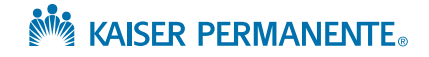

If the correct PIN was entered, you will be taken to the Reset Password screen to enter your new password.

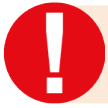

It is extremely important to note that the password rules displayed on the page (Figure 23) do NOT pertain to Online Affiliate users.

#### **Password requirements you must follow:**

- Must be at least 8 characters
- Must NOT be longer than 30 characters
- Must contain at least 1 uppercase character
- Must contain at least 1 lowercase character
- Must contain at least 1 numeric character
- Must NOT match or contain user ID
- Must NOT contain your first and last name
- Must NOT be one of 5 previous passwords
- Must NOT contain special characters and spaces

Type in your new password on the first field and enter it again on the second field (this is to prevent any potential data entry errors). Click on the **Reset Password** button.

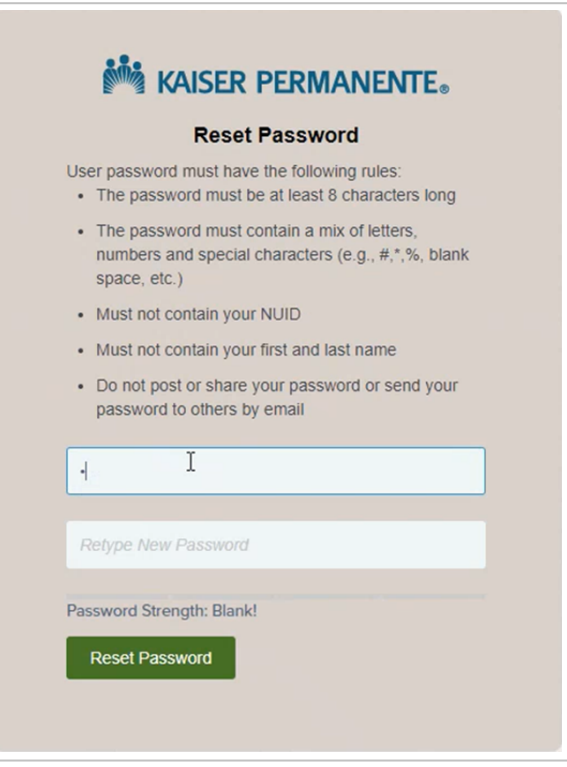

Figure 23

Once the password has been successfully reset, you should see the message as shown in Figure 24.

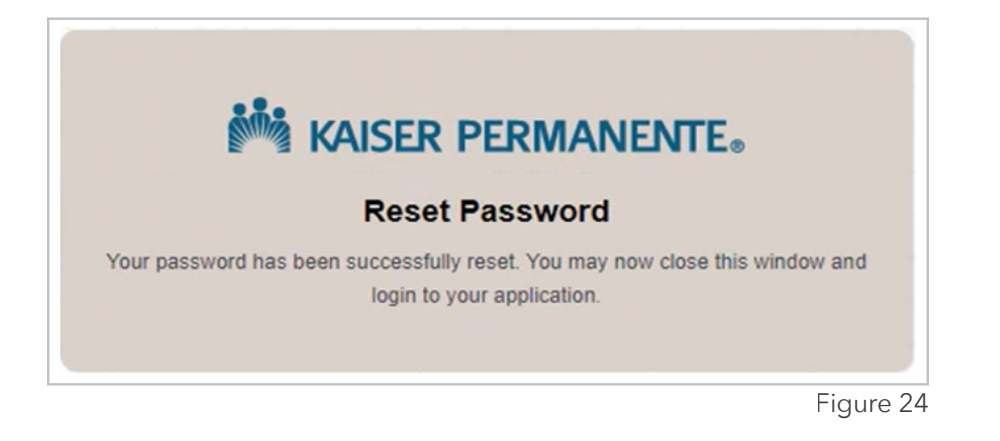

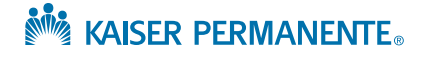

### REGIONAL PORTAL LINKS

Users that have access to multiple KP Online Affliate regions can access the specific regional Online Affiliate portal by navigating and clicking the **Regional portal links** located on the right side of the page under Quick access (as shown below in Figure 25).

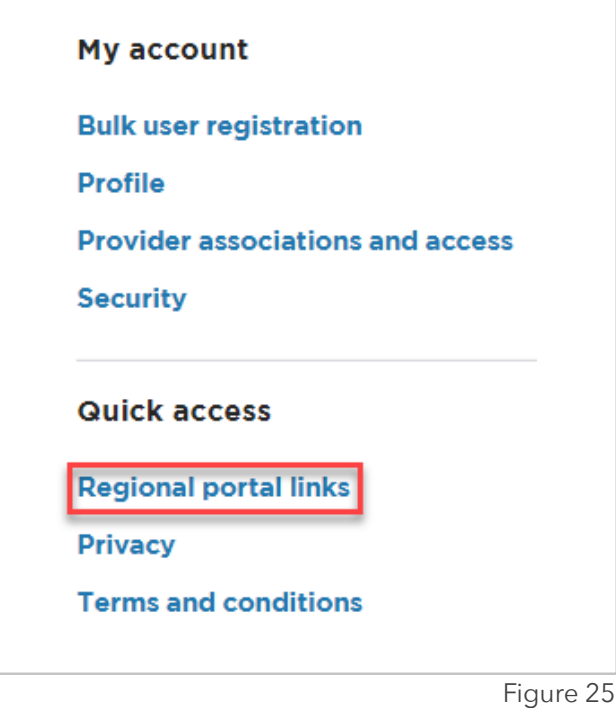

To navigate to a different regional portal, click on the dropdown menu and select the desired region (shown in Figure 26 below).

**Note:** For access to the Northwest region (Oregon and SW Washington), click on the **sign on here** link located on the bottom left of the page (also shown below in Figure 26).

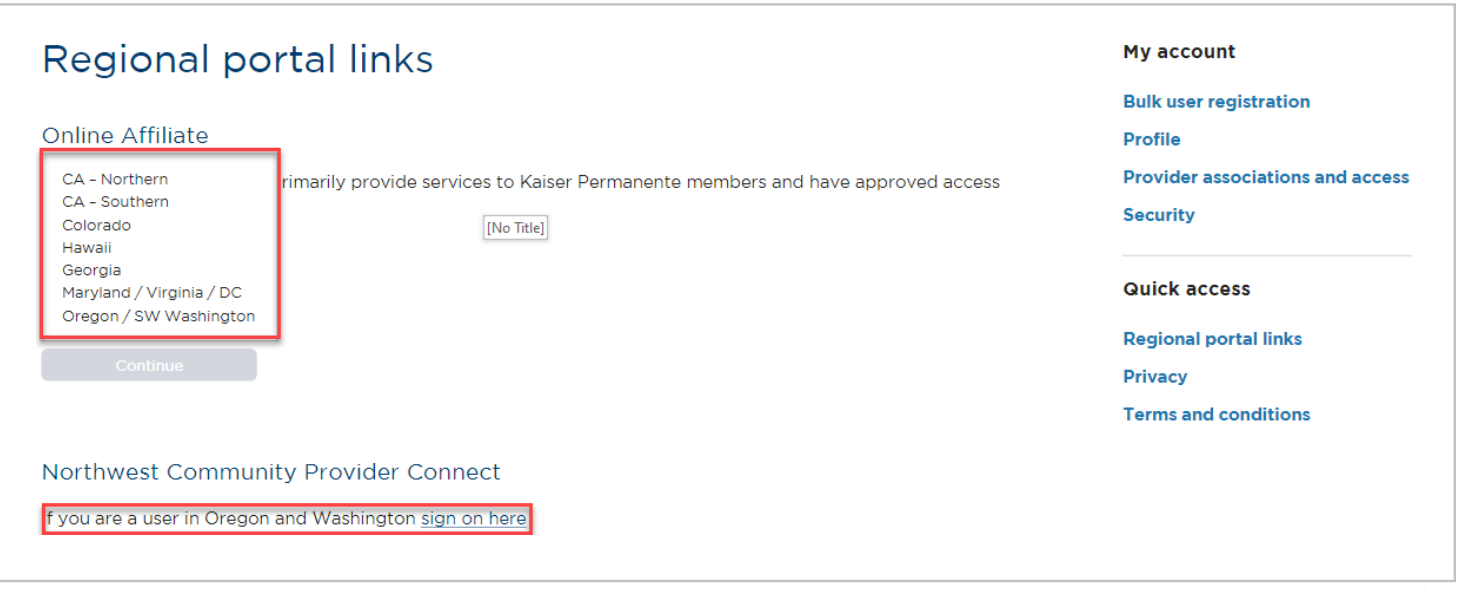

Figure 26

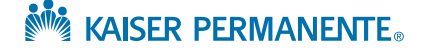

#### <span id="page-17-0"></span>**List of Regional Portal Links**

These links are for sign-on purposes only. Please access the dropdown list on the **Regional portal links** page for the most current information.

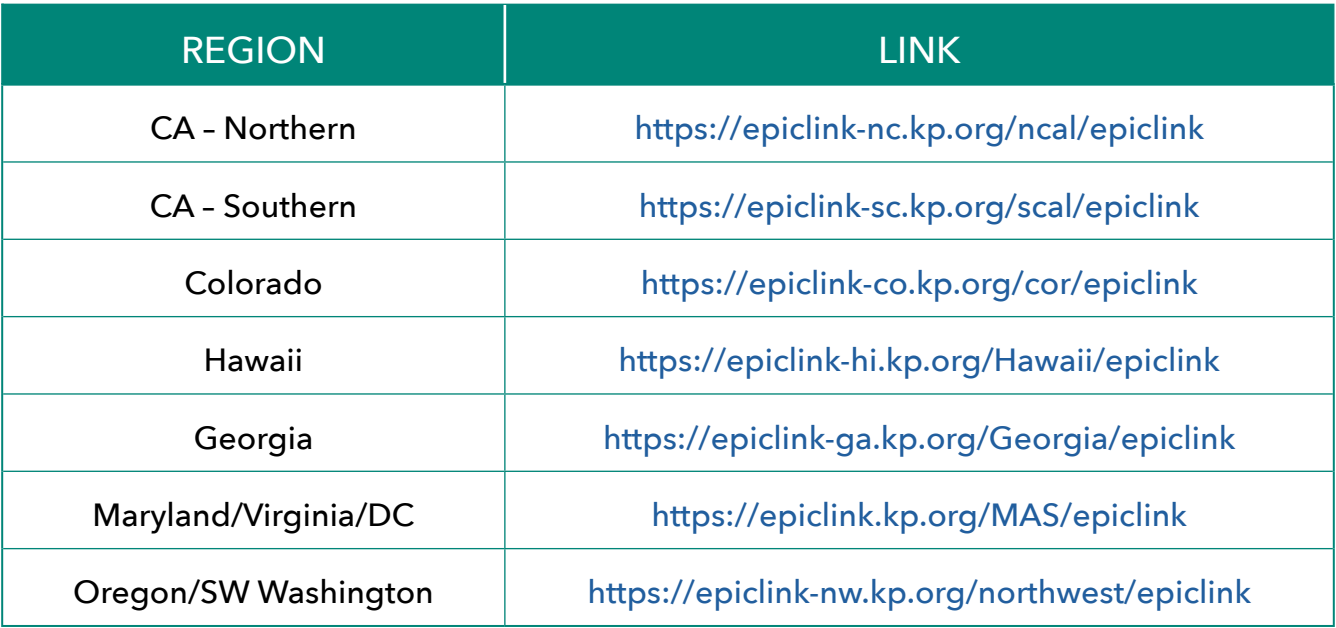

#### **Contact List by Region**

Should you need to reach out for assistance, please use the following contact information. Note that this list is subject to change, please refer to the **Regional portal links** page for the most current information.

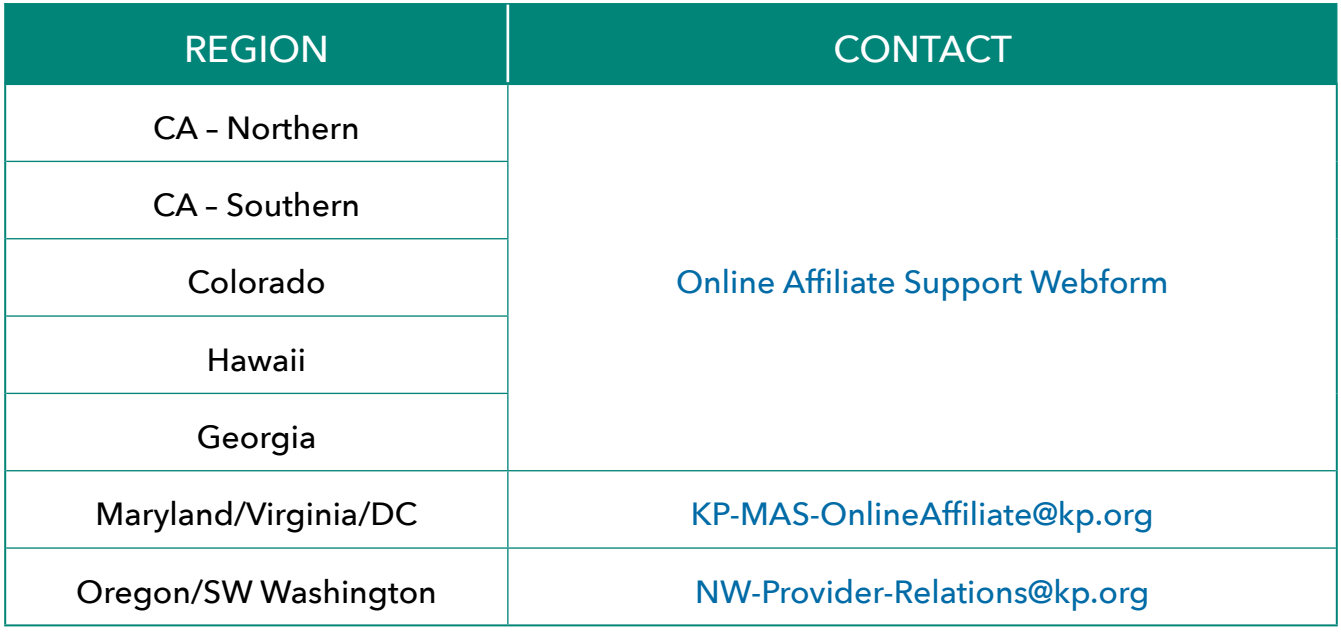

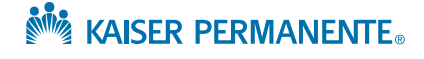